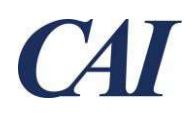

## Registering for the Supplier Management Portal

Suppliers wishing to participate in any of CAI's Contingent Workforce Solutions programs must initially register their company to receive access to the Supplier Management Portal. Upon approval of your registration, you will receive login credentials directly from the system and will be able to log in and enroll in CAI's programs.

You may access the Supplier Registration Page directly via this **LINK**. You may also access the Registration Page by navigating to the Supplier Management Portal login page (https://cai.service-now.com/sm) and clicking on the Register Your Company link shown at the bottom of the screenshot below:

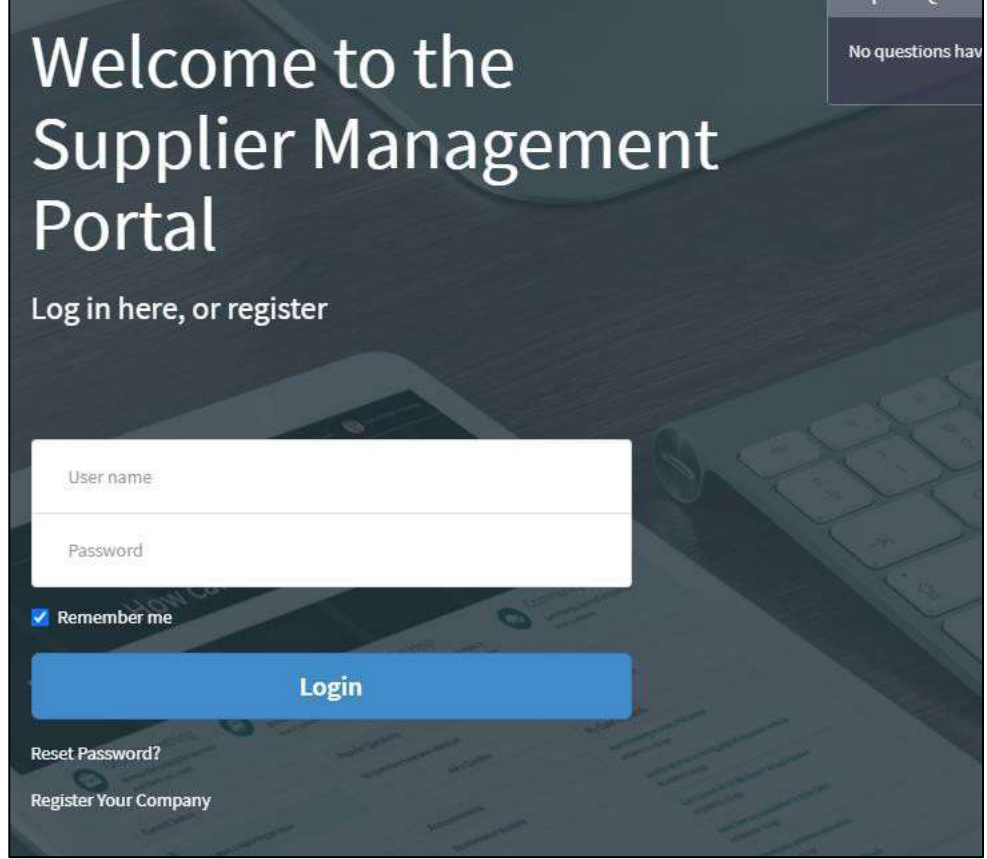

Supplier Management Portal Login Screen, showing Register Your Company Link

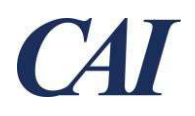

Upon opening the Supplier Registration Page, you will see a form that requests User Information, Company Information, Contact Information, Program Interests, and Additional Questions. Mandatory fields will be highlighted in red, and you will be required to provide information in these fields to submit your registration request.

## **Supplier Registration Page**

Please complete the registration page below. Once your registration is successfully submitted and approved, you will receive an email confirmation with your user name and password so that you can access the CAI Supplier Management Portal. Emails will be sent by the following sender: CAI Service Desk <cai@service-now.com>. Please ensure that you can receive emails from this sender and that they are not sent to Spam automatically. Please contact SM.PortalHelp@cai.io with any questions you may have regarding the registration process.

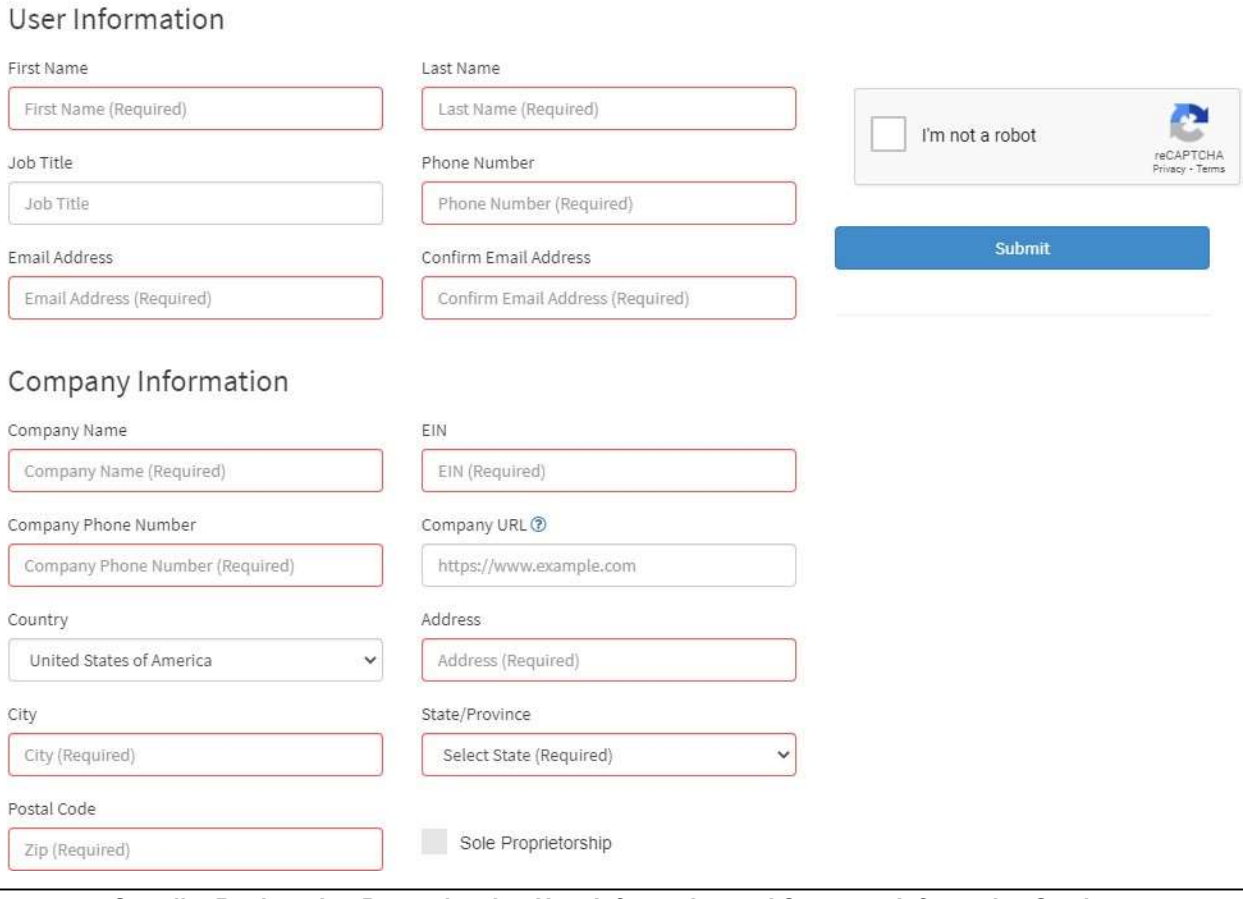

Supplier Registration Page, showing User Information and Company Information Sections

Please note: the user information you provide within the User Information section will be used to create the initial Admin user for your company once your registration is approved.

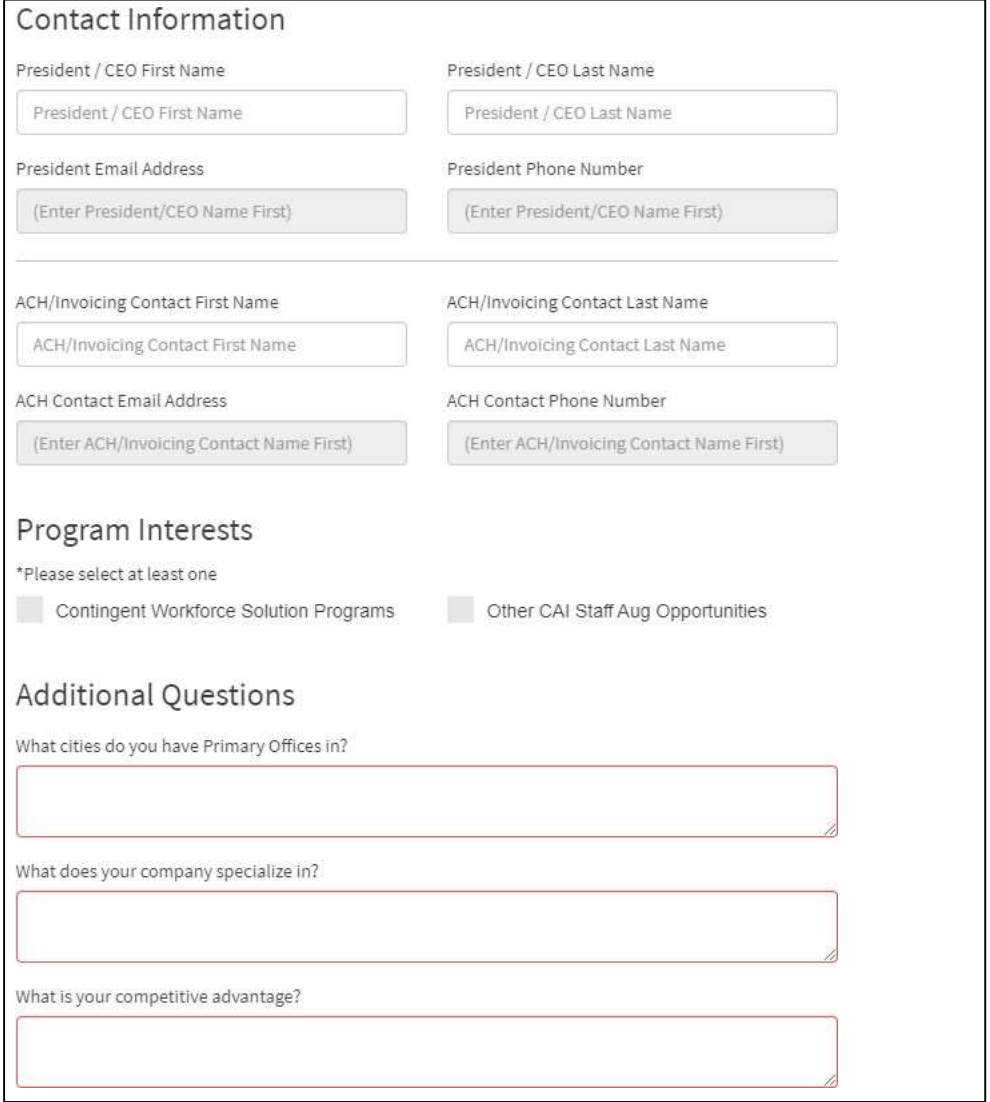

Supplier Registration Page, showing Contact Information, Program Interests, and Additional Questions

Once you have provided information in all mandatory fields, complete the CAPTCHA check and click on Submit. After submission, the system may pause for several seconds as it validates that there is not an existing account for your company already. If no other account exists, a popup message will appear and inform you that the request was submitted successfully, and provide additional information on what to expect as next steps. You will then be returned to the Login Page for the Portal.

Once your registration request is submitted, CAI will review the request for validity. If your request is approved, the information provided within the User Information section of the registration will be used to generate an Admin account, and login credentials will be delivered automatically from the system. The user can then use this information to access the system and create other accounts, or initiate the enrollment process.

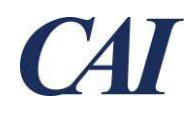

## Requesting Assistance

For technical assistance with registering your company, please email SM.PortalHelp@cai.io.

Please note: this email address is intended ONLY for technical assistance in utilizing the Portal, and WILL NOT process enrollment materials, documentation updates, or any other nontechnical requests.